## **Réservation en ligne de l'ALAE du Mercredi après-midi et de l'ALSH des Vacances**

### **Périodes d'inscription :**

- CLSH Petites Vacances : Dès le premier jour après les vacances précédentes et jusqu'à 2 jours avant le jour réservé (attention nombre de places limité)
- CLSH Vacances d'été : A partir du 6 mai 2019
- ALAE Mercredi après-midi : Réservation et annulation jusqu'au dimanche soir précédent et inscription possible sur 90 jours glissants

**Attention aucune réservation ne sera validée si votre compte famille (ALAE-ALSH-Cantine) est débiteur.**

## **1. Comment accéder au Portail Famille :**

Connecter-vous sur le site [www.ville-montech.fr](http://www.ville-montech.fr/) puis « Services en ligne »

## **2. Comment s'authentifier ?**

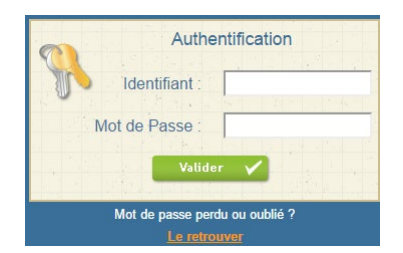

Si vous rencontrez des difficultés pour accéder au nouveau site : lorsque vous êtes sur la page d'authentification, avant de saisir votre identifiant et votre mot de passe, appuyez simultanément sur les touches CTRL et F5 de votre clavier.

Vous devez saisir l'identifiant et le mot de passe qui vous ont été fournis.

Sur la page d'accueil, des informations peuvent être données par la structure, pensez à les lire.

Si vous avez oublié votre mot de passe, vous pouvez cliquer sur « **Le retrouver** » en bas de page. Deux possibilités pour le retrouver :

- Vous avez saisi une question/réponse sur votre profil, répondez à la question, votre mot de passe sera affiché.
- Vous avez saisi une adresse Mail dans votre profil, saisissez-la, un mail vous sera envoyé avec le mot de passe.

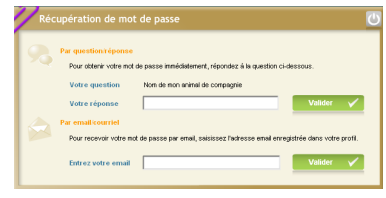

Si vous n'avez renseigné aucune de ces informations dans votre profil, vous ne pourrez pas récupérer votre mot de passe depuis le site. Merci de contacter le service enfance-jeunesse de la mairie au 05 63 64 82 44.

**3. Consulter votre solde et payer** :

**Il est impératif que votre compte famille soit créditeur du montant estimatif des réservations que vous allez effectuer avant de débuter vos réservations.** 

*Par exemple, si vous souhaitez réserver 5 jours de « CLSH vacances » à 13€, le solde de votre compte doit être au minimum de + 65€.*

*Si vous bénéficiez de l'aide au temps libre de la CAF, du pass accueil MSA ou des aides CE Airbus, le montant de la réservation sera calculé avec les aides déduites.*

Vous pouvez consulter le solde de votre compte et éventuellement effectuer un paiement sécurisé par carte bancaire.

Cliquer sur « **Soldes et Paiements** ».

Le solde de votre compte est affiché, avec le détail par porte-monnaie.

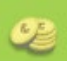

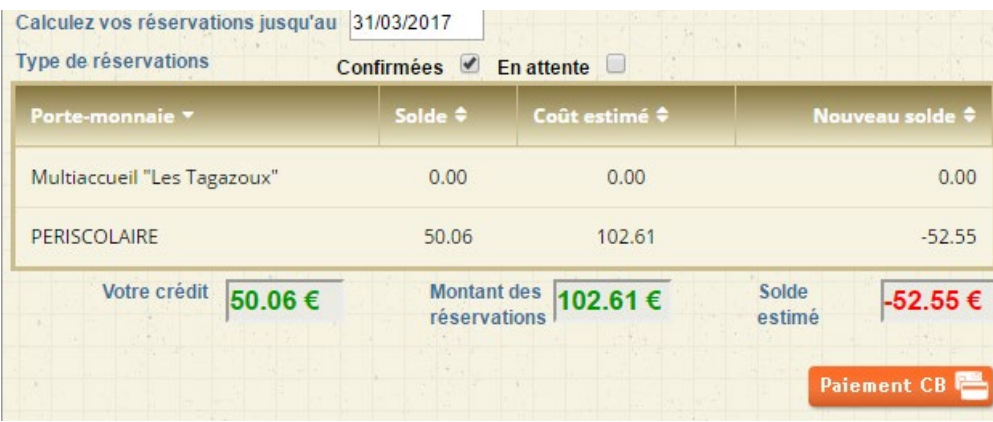

La colonne **Solde** correspond au solde actuel de votre compte.

Pour payer, cliquer sur le bouton Paiement CB

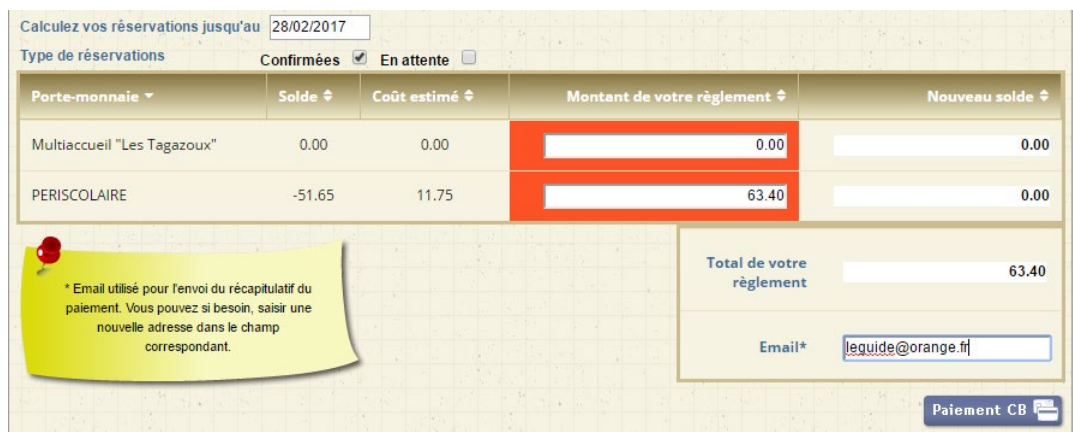

- Dans la colonne « **Solde** » est calculé le montant de votre solde actuel (en positif si votre solde est créditeur, en négatif sinon)
- Le montant de votre règlement estimé est calculé dans la colonne « **Montant de votre règlement** » : vous pouvez le modifier si vous souhaitez régler un montant différent afin d'alimenter votre compte par avance.
- Si votre **Email** n'est pas renseigné, renseignez-le.
- Cliquer sur le bouton **Paiement CB** vous êtes alors redirigé vers le site de paiement sécurisé où vous devez rentrer les informations nécessaires à votre paiement.
- Une fois votre paiement effectué, vous pourrez le voir dans la page des « **historique de vos règlements** ».

#### **4. Réserver vos activités :**  $26/$

Vous pouvez réserver les activités suivantes :

- ALAE du mercredi après-midi : au plus tard le dimanche minuit pour le mercredi suivant et sur 90 jours maximum,
- L'ALSH Vacances : les réservations seront ouvertes 5 semaines avant le début de la période. Vous pourrez annuler au plus tard 15 jours avant et vous pourrez réserver jusqu'à 2 jours avant (sans compter les vendredis, ni les samedis) – Attention le nombre de places est limité.

Vous ne pourrez pas accéder à la réservation si le solde de votre compte famille ne permet pas de régler les activités que vous souhaitez réserver.

Plusieurs méthodes pour effectuer vos réservations sont possibles et décrites ci-après :

- Réserver une seule activité sur plusieurs jours
- Copier les réservations que vous venez de faire sur un autre enfant ou sur le même enfant pour une autre activité.

*IMPORTANT : Vos réservations ne sont pas validées dès que vous cliquez sur un jour ou sur une activité, il faut que vous validiez une 1ère fois pour afficher le récapitulatif de vos réservations afin que vous puissiez contrôler, puis que vous validiez à nouveau après avoir contrôlé le récapitulatif de vos demandes.*

- $\frac{1}{26}$ Cliquer sur réservation
- Sélectionner l'enfant concerné par la réservation.
- **Important** : le nombre de places disponibles est affiché pour les activités dont le nombre de places est limité. Ce nombre de places peut évoluer car d'autres personnes peuvent être également en train de faire des réservations. Une vérification sera faite au moment où vous validerez réellement vos réservations.
- Le bouton suivi de permet de consulter vos réservations

#### **Vous souhaitez réserver une seule activité :**

- **Sélectionner l'activité** que vous souhaitez réserver
- Le calendrier est affiché
- Vous pouvez cliquer sur les jours que vous souhaitez réserver (ils passent à l'orange) ou sur les jours que vous souhaitez supprimer (ils passent au vert)
- Cliquer sur  $\Box$  Valider  $\Box$  pour afficher le récapitulatif de vos demandes (Cf. paragraphe Valider vos réservations ci-après). **IMPORTANT : vos réservations ne seront toujours pas enregistrées tant que vous n'aurez pas validé votre récapitulatif.**
- Cliquer sur  $\left[\begin{array}{cc} \text{Annuler} & \times \\ \text{Down} & \text{nonuler} \end{array}\right]$  annuler toutes les opérations que vous venez de faire.

#### **Valider réellement vos réservations :**

- Après avoir validé vos réservations à l'étape précédente, le récapitulatif est affiché.
- **IMPORTANT :** tant que vous n'avez pas cliqué sur le  $b$ outon  $v$ <sup>Valider</sup>  $v$  vos réservations ne sont pas prises en compte.
- Le récapitulatif présente un  $1<sup>er</sup>$  tableau sur lequel sont affichées vos réservations, et s'il y a lieu un 2<sup>ème</sup> tableau présentant vos annulations.
- Cliquer sur le bouton valider  $\vee$  pour valider vos réservations/annulations. Une vérification est effectuée à

ce moment-là pour contrôler que les journées demandées sont toujours disponibles. Si des demandes de réservations ne peuvent être acceptées (car plus de place disponible), ou sont mises en liste d'attente, elles sont affichées comme ci-dessous. Il est important de bien lire ces remarques.

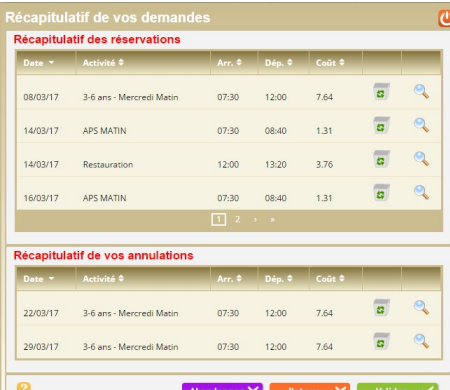

 $\overline{\mathsf{v}}$  $\overline{\mathsf{v}}$  $\sqrt{07.30}$ Tarif nour 30 minutes

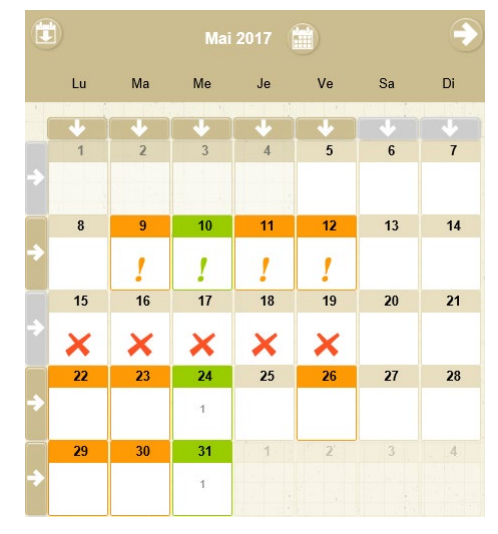

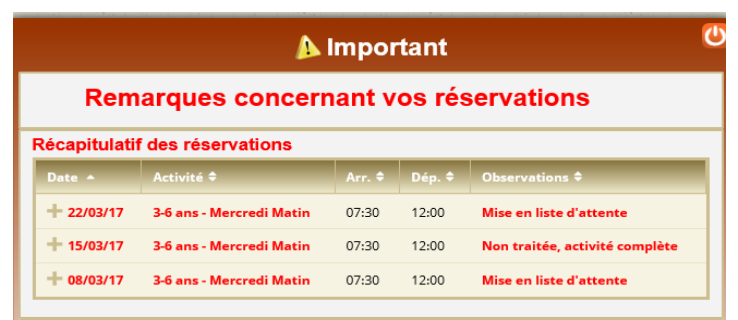

- Si vous souhaitez modifier certaines demandes avant de valider, cliquer sur le bouton Retour  $\vert \mathsf{X} \vert$
- Si vous souhaitez abandonner complétement les demandes que vous venez de faire, cliquer sur le bouton **Abandonner**
- Si vous avez renseigné votre adresse Mail, un compte-rendu du traitement de vos réservations vous sera envoyé par mail le lendemain.

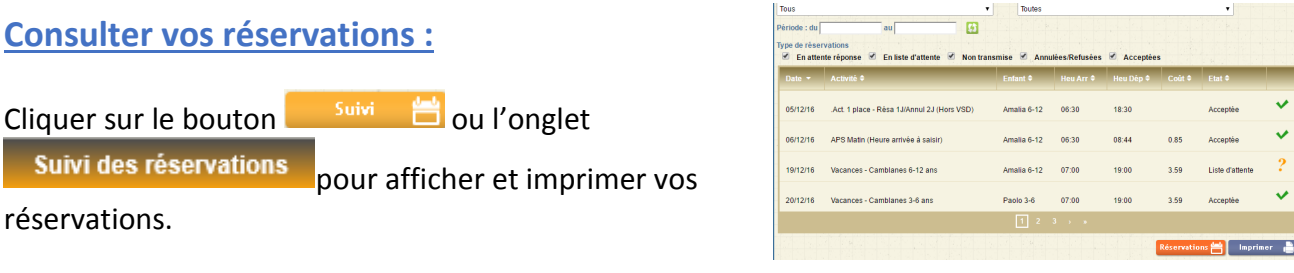

L'état de vos réservations est précisé. Les réservations que vous venez de faire seront dans l'état « **Non Transmis** », elles seront transmises dans la nuit et vous pourrez consulter le lendemain leur état définitif. L'état *Non Transmis* ne signifie pas que votre réservation n'est pas acceptée, mais simplement qu'elle n'a pas encore été transmise.

#### **Les réservations en liste d'attente :**

Vous serez averti par mail (à condition que vous ayez renseigné votre adresse Mail) lorsque des réservations en liste d'attente seront acceptées.

#### **IMPORTANT :** si ces places en liste d'attente ne vous intéressent plus, pensez à les annuler le plus tôt possible.

**En cas d'absence de votre enfant, toute réservation non annulée sera automatiquement facturée, sauf présentation d'un certificat médical dans les 48 heures suivant l'absence.**

# **5. Pour se déconnecter**

A droite de ce bouton, votre nom et prénom sont affichés. Sont également affichés :

- La structure que vous consultez. Si plusieurs structures sont présentes sur le site, il suffit de cliquer sur le menu déroulant pour changer de structure

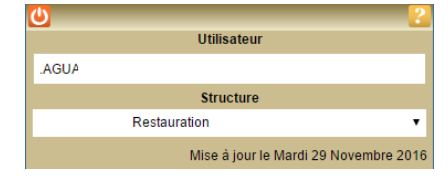

- La date de dernière mise à jour du site.